## Votre séjour à l'hôpital

## **Mode d'emploi**

**L'affiche « votre séjour à l'hôpital » a été déclinée en formulaire pdf pour pouvoir y apporter les modificationss suivantes :**

## **Les horaires**

En mode « formulaire », vous verrez apparaître des zones bleues derrière les horaires (fig. 1). Elles indiquent que ce texte est modifiable.

Il vous suffit de cliquer sur la première zone, de changer l'heure puis d'appuyer sur la touche « tab » (fig. 2) pour passer à la zone suivante sans se servir de la souris.

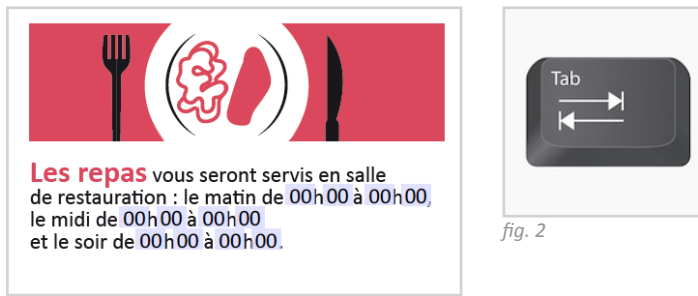

*fig. 1*

## **Le logo**

Vous avez la possibilité d'insérer le logo de votre établissement. La zone réservée à cet effet est située en bas à gauche de l'affiche, avant les logos des partenaires.

Placez votre curseur sur la zone blanche avant les autres logos (fig. 3). Le curseur se transforme en main et indique « insérez votre logo », cliquez. Une fenêtre s'ouvre pour vous inviter à sélectionner votre fichier (fig. 4). Cliquez sur « parcourir » pour choisir votre fichier parmi vos dossiers puis « OK », le logo se place dans la zone réservée.

*Attention, l'utilisateur d'Adobe Reader XI (11) et d'Acrobat Reader DC (version antérieure à 2017) sera limité au seul format PDF pour l'importation des images, alors que l'utilisateur d'Acrobat Pro, d'Acrobat Standard ou d'Acrobat Reader DC de 2017 ou plus récent pourra choisir parmi tous les formats d'images supportés nativement (jpg, png, etc.)*

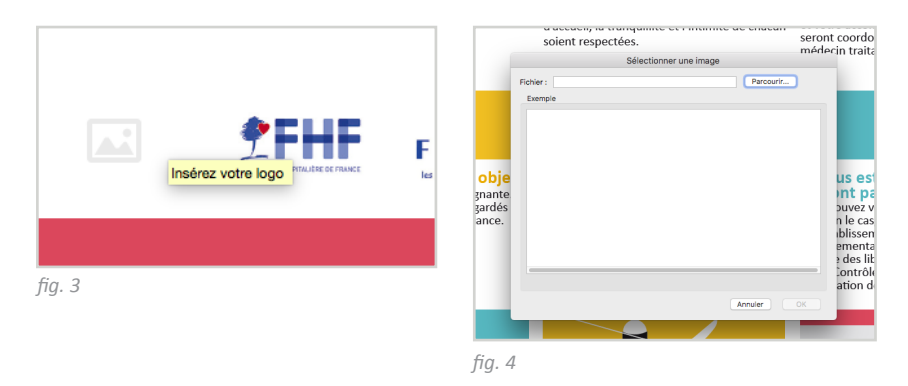

Vous pouvez ensuite enregistrer votre version au format pdf et l'imprimer en couleurs au format A3 ou A4.